## **SUNY SCHENECTADY**

## **Academic Services: The Learning Center**

Scheduling a 1:1 Online Tutor Session

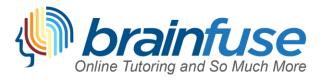

#### **WELCOME TO Brainfuse!**

SUNY Schenectady's Online Tutoring Service

#### Set up a Tutoring Session in Just a Few Easy Steps:

Please note: You are allowed up to 3 hours of 1:1 online tutoring per week, Monday – Sunday when using Brainfuse tutors and unlimited tutoring when using SUNY Schenectady Tutors via "Tutor Match"

**Step 1:** Visit <u>www.sunysccc.edu</u> and log-in the "MySCCC" portal with your college username and password

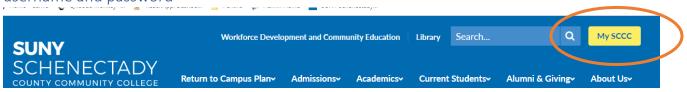

## **Step 2:** Once you've logged in, navigate to the D2L-Brightspace button on the left side bar menu

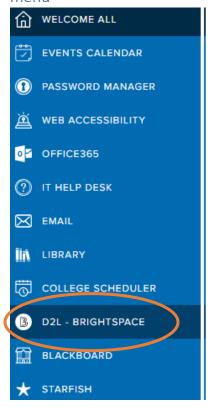

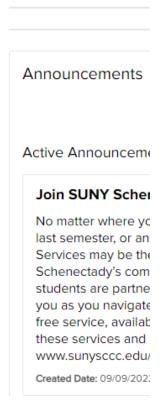

Step 3: Once you reach your Brightspace dashboard, click on any of your courses to gain access to the "help" menu

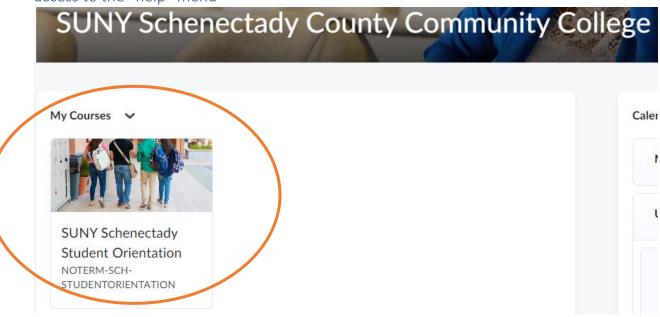

Step 4: Click on the "Help" menu on the top bar and select "Brainfuse Online Tutoring"

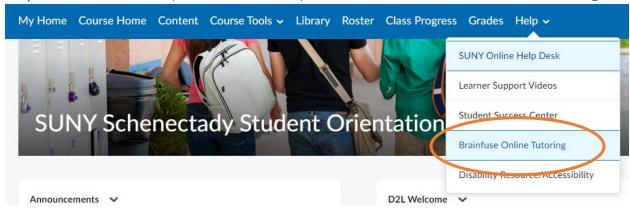

Step 5: Select "Launch Brainfuse"

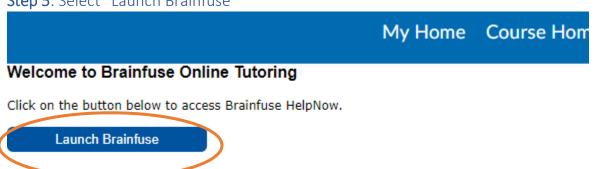

#### Step 6: Choose between two options...

- "Live Help" are Brainfuse Tutors, often available immediately, 24/7 (students can use this feature up to 3 hours a week total, resetting at midnight each Monday)
- "Tutor Match" are SUNY Schenectady Tutors available by appointment for areas such as Writing & Literature, Math & Science, Music, and American Sign Language (students can use SUNY Schenectady tutors on an unlimited weekly basis)

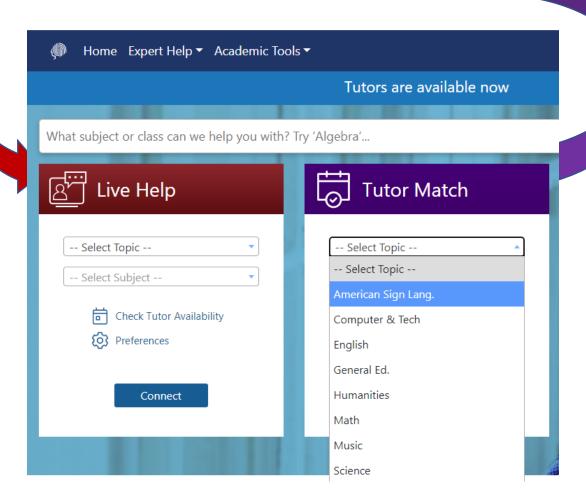

\*When you "Connect" to Live Help, you are taken immediately to a virtual whiteboard to meet with an online tutor in the subject you selected

\*If you prefer an appointment in the future or near future, you can search the list of SUNY Schenectady Tutors in **Tutor Match** and book an appointment time; visit your **calendar** to view and attend the session

For a video tutorial and other Brainfuse guides on how to use the virtual whiteboard, find your appointments, and attend sessions, visit the Learning Center webpage!

### "Live Help" Tips:

Select "preferences" in "Live Help" to select tutoring for additional options. If you prefer a tutor who uses audio during the session and not the chat feature, be sure to select "Tutoring with Audio" to connect with a tutor using that option.

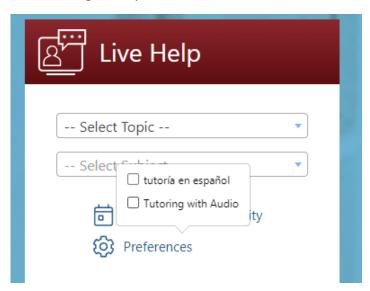

Not ready for an immediate session? Select a topic/subject and click on "Check Tutor Availability"... Brainfuse will inform you of the days/times those tutors are available so you can plan ahead:

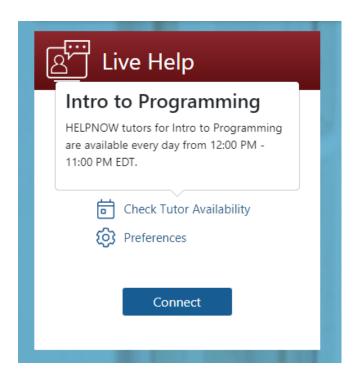

#### **Navigation Guide:**

Click the upper right corner of your account to access:

- Recordings of your previous sessions to re-watch
- Your Calendar of scheduled appointments (also how you access/go to your appointments)
- Messages from tutors
- Practice Tests you've taken & the results

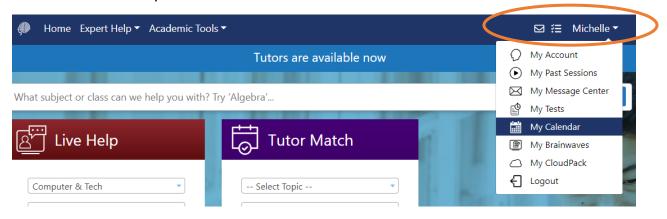

Want to access the Brainfuse mobile app? <u>Visit "My Account"</u> from the top menu to get your custom QR code and follow the directions below:

# My Account

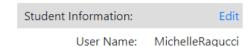

Get tutoring on the go through the Brainfuse app, available in iTunes and Google Play.

To get started, simply download "Brainfuse" from your app store.

From the login page, select "College Students Click Here".

Use the app on your mobile device to scan the QR code below or enter the following verification ID.

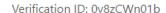

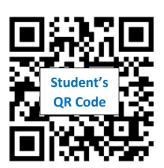

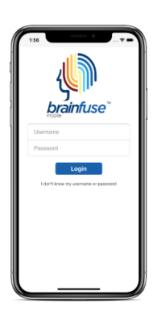

#### Questions about Tutoring Options & Use:

Contact: Michelle Ragucci, Director at (518) 381-1249 or RaguccML@sunysccc.edu

### **Brainfuse Tech Support:**

Send an email to support@brainfuse.com or call toll-free at 1-866-272-4638, Ext. 510.

## Helpful Videos:

Whiteboard Tutorial (courtesy of NY Public Library): https://www.youtube.com/watch?v=t oZzcLBvgc

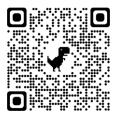

How to book an online session with a SUNY Schenectady Tutor: <a href="https://www.youtube.com/watch?v=y9ejPKEi540">https://www.youtube.com/watch?v=y9ejPKEi540</a>

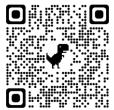

How to book an online session with a Brainfuse Tutor: <a href="https://www.youtube.com/watch?v=V0TX5O39PC0">https://www.youtube.com/watch?v=V0TX5O39PC0</a>

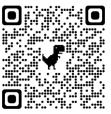

Flashbulb Quick Tutorial (Pre-made Brainfuse flashcards) <a href="https://www.youtube.com/watch?v=4YfLj5mSNIE">https://www.youtube.com/watch?v=4YfLj5mSNIE</a>

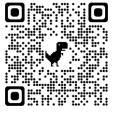

Skillsurfer Quick Tutorial (Lessons & Practice Tests) https://www.youtube.com/watch?v=6LZCAg4byS4

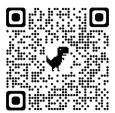